### **วิธีการใช้งาน EPSON Scan (ภาษาไทย)รุ่น L455 ส าหรับ Windows**

การสแกนเอกสารเข้าเครื่องคอมพิวเตอร์โดยใช้โปรแกรม EPSON Scan มีขั้นตอนดังนี้

- 1.การเรียกใช้งานโปรแกรม EPSON Scan
- 2.การใช้งานโหมดต่างๆ ในโปรแกรม EPSON Scan
- 3.การบันทึกไฟล์ภาพจากโปรแกรม EPSON Scan

### **1.การเรียกใช้งานโปรแกรม EPSON Scan**

โปรแกรม EPSON Scan เป็นโปรแกรม ไดร์เวอร์ที่ช่วยในการสแกนภาพหรือเอกสาร สำหรับขั้นตอนในการ เรียกใช้งานโปรแกรม EPSON Scan สามารถทำได้ดังนี้

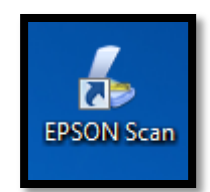

ดับเบิ ้ลคลิก ไอคอน **EPSON Scan** ที่ Desktop เพื่อเปิดโปรแกรม EPSON Scan

**2.การใช้งานโหมดต่างๆ ในโปรแกรม EPSON Scan**

โปรแกรม EPSON Scan มี โหมดให้เลือกการใช้งาน 4 ฟังก์ชั่นคือ โหมดอัตโนมัติเต็มที่ , โหมดบ้าน , โหมดลำนักงาน และ โหมดมืออาชีพ ซึ่งมีรายละเอียดในการทำงานของแต่ละโหมดดังนี้

## **2.1 การเปลี่ยนโหมดเอปสันสแกน**

เมื่อปรากฏหนา้ต่างโปรแกรม EPSON Scan จะมีเมนูทางด้านขวามือบน สามารถคลิกเลือกโหมดการสแกน ที่ต้องการได้ ดังรูป

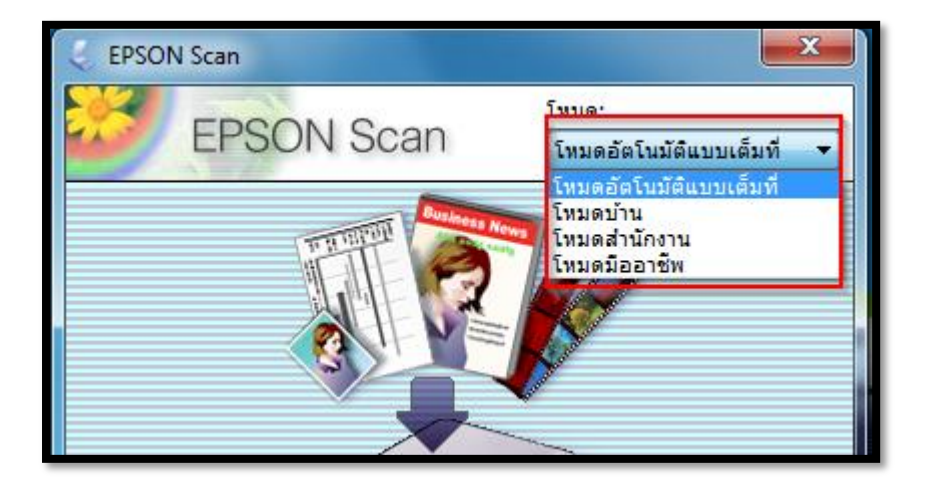

### **2.2 การสแกนภาพโหมดอัตโนมัติเต็มที่**

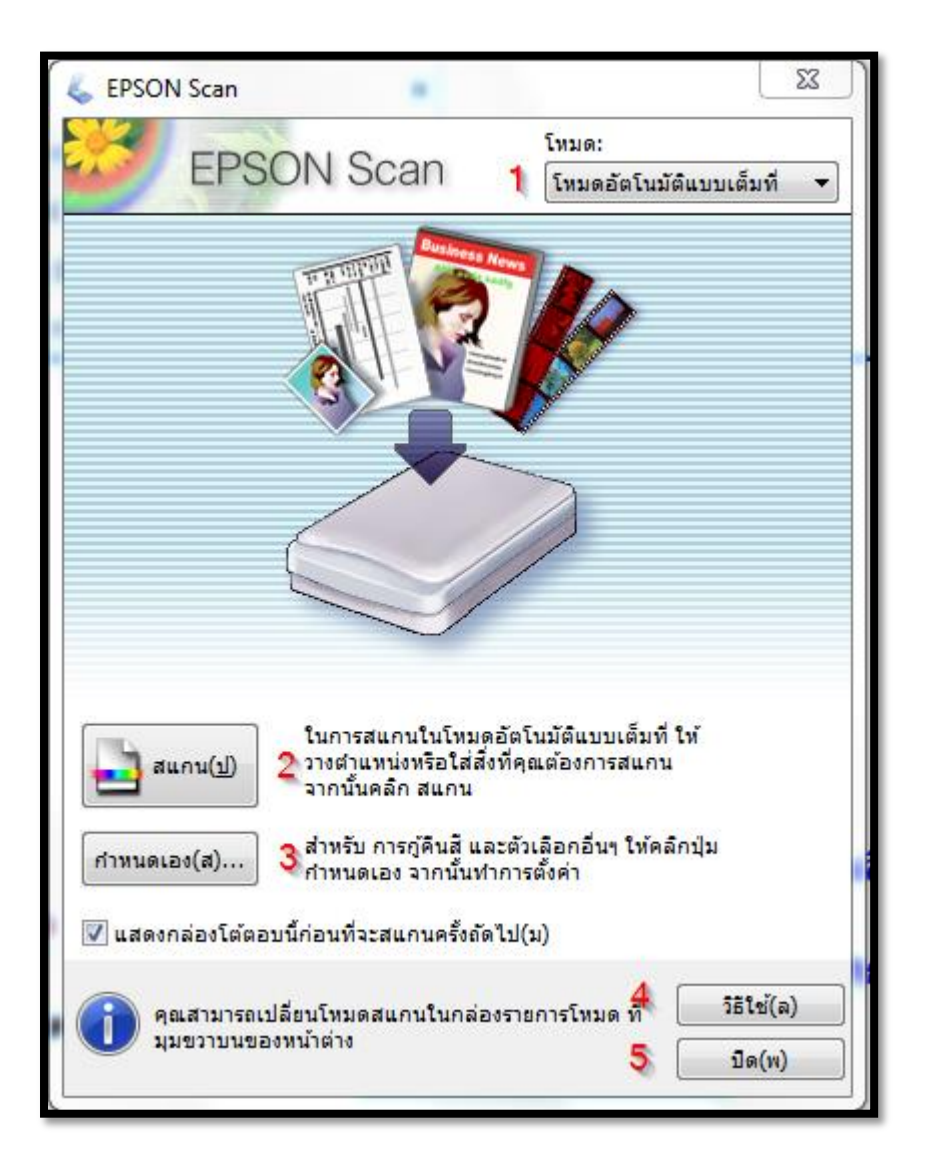

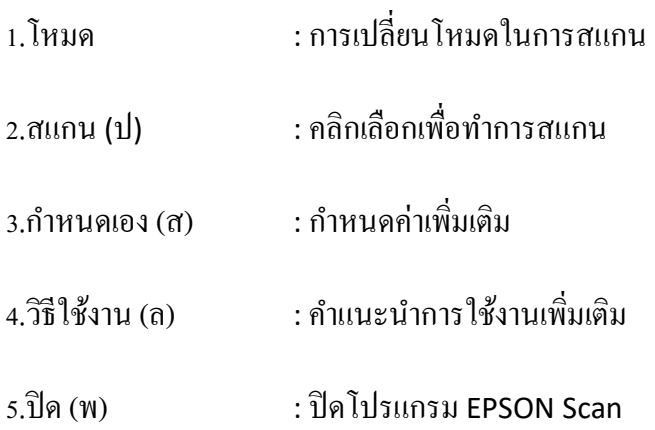

# **ขั้นตอนการสแกนในโหมดอัตโนมัติเต็มที่**

1.เปิดเครื่องพิมพ์ และเชื่อมต่อสาย USB กับเครื่องคอมพิวเตอร์ให้เรียบร้อย วางภาพที่ต้องการสแกนบนกระจกของ เครื่องพมิพ์จากน้นั ดบั เบิ้ลคลิกที่ไอคอน **EPSON Scan**

2.ปรากฏหน้าต่างโปรแกรม EPSON Scan จะปรากฏหน้าต่างให้บันทึกภาพ โดยดูรายละเอียด ในหัวข้อ "การบันทึกไฟล์ ภาพจากโปรแกรม EPSON Scan"

ี 3.คลิกที่ปุ่ม <mark>สแกน(ป)</mark> เพื่อเริ่มต้นการสแกนภาพหรือเอกสาร

ข้อสังเกต : ในกรณีที่โปรแกรม EPSON Scan ไม่สามารถตรวจสอบประเภทของภาพหรือเอกสารไดต้ามที่คาดหวงัไวใ้ห้ ีเปลี่ยนโหมดการสแกนมาเป็น โหมดบ้าน , โหมดสำนักงาน หรือโหมดมืออาชีพ

## **2.3 การสแกนภาพโหมดบ้าน**

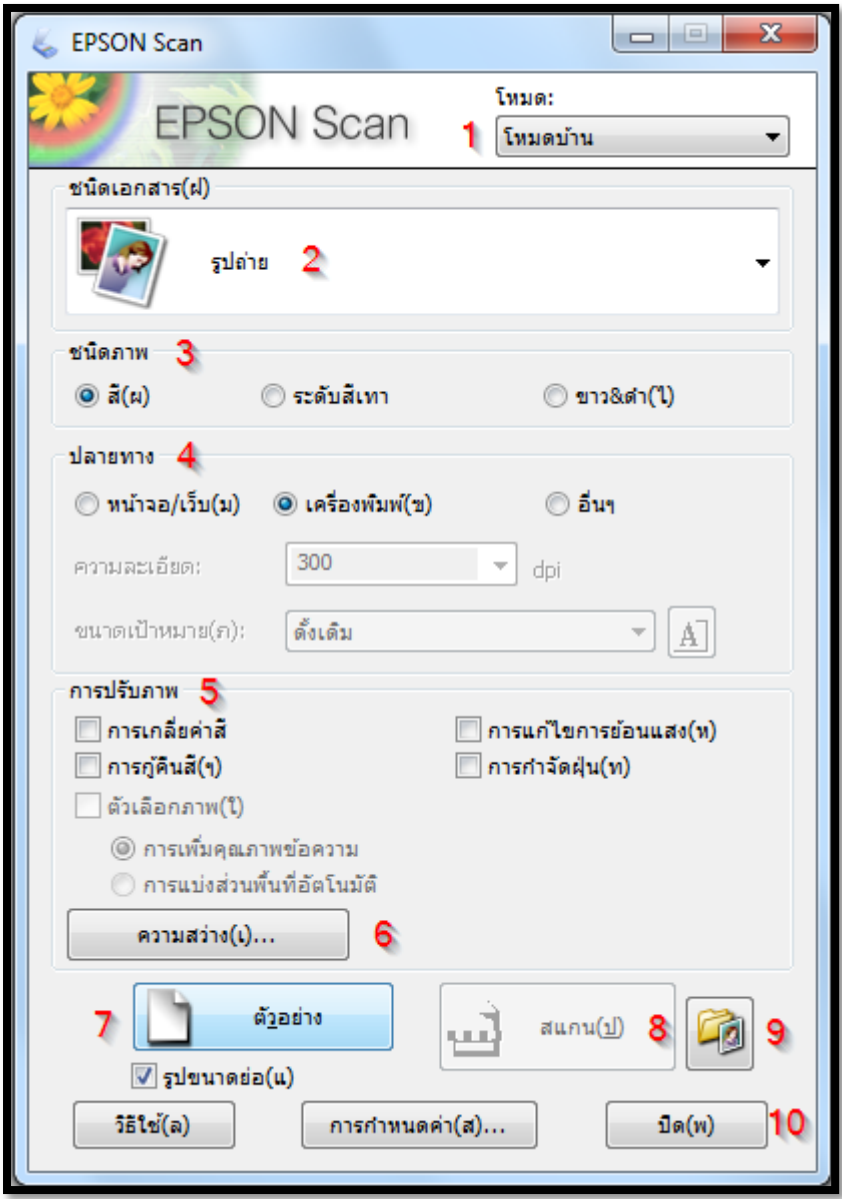

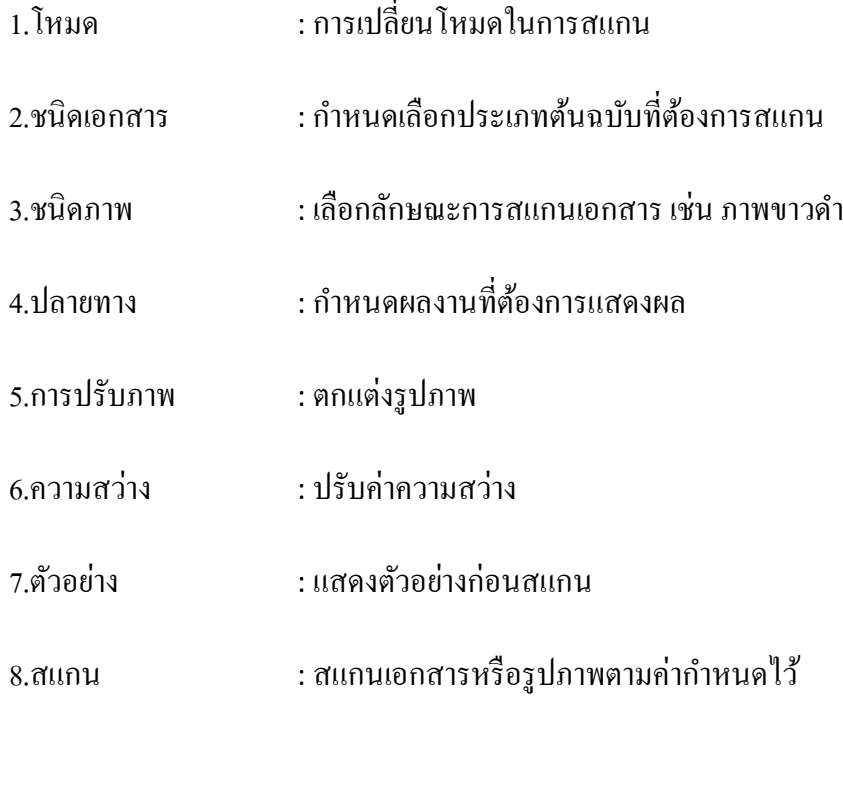

9.การตั้งค่าการบันทึกไฟล์ : กำหนดโฟลเดอร์ที่จะบันทึกไฟล์ภาพ (Location) หลังจากสแกนเสร็จ

 $10.\overline{1}\theta$   $\overline{1}\theta$  : ปิดโปรแกรม EPSON Scan

**ขั้นตอนการสแกนใน โหมดบ้าน**

เปิดฝาเครื่องพิมพ์ขึ้นและต่อเชื่อมให้เรียบร้อย วางภาพหรือเอกสารที่ต้องการสแกนบนเครื่องพิมพ์จากนั้นเปิดโปรแกรม EPSON Scan

์ ขั้นตอนที่ 1 <mark>คลิกปุ่ม ตัวอย่าง เพื่อดูตั</mark>วอย่างก่อนการสแกนจริง

ซึ่งสามารถเลือกรูปแบบได้ 2 ลักษณะ คือ การแสดงเป็นรูปขนาดย่อ โดยคลิกเลือกที่หัวข้อ รูปขนาดย่อ(แ)

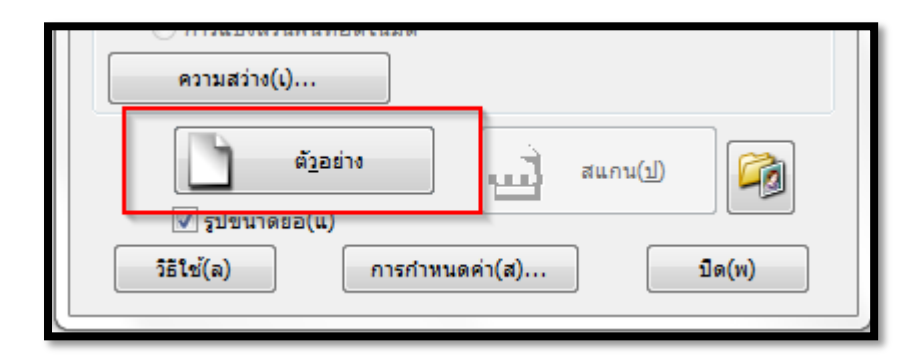

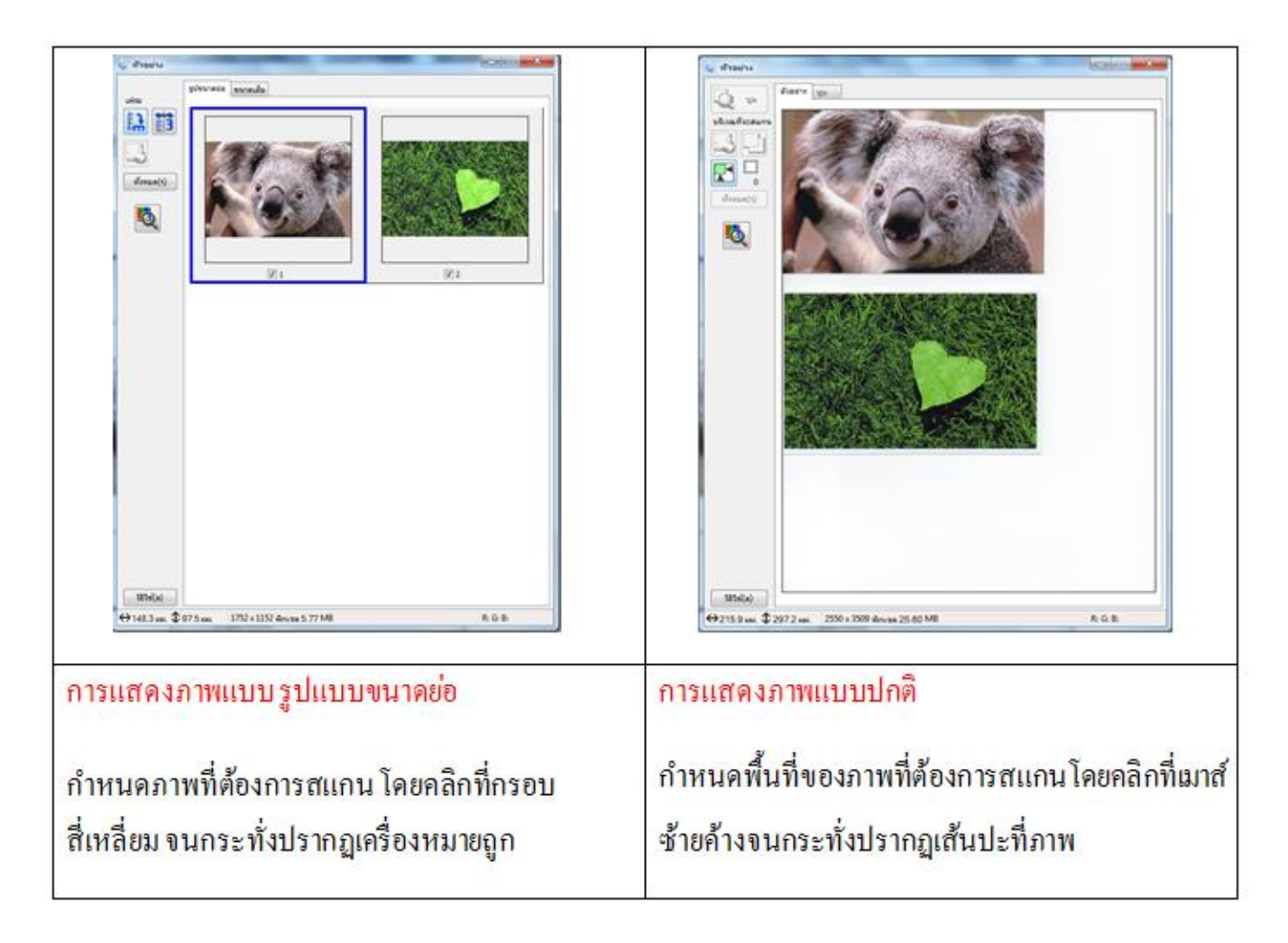

## ขั้นตอนที่ 2 กำหนดเลือกชนิดเอกสารที่ต้องการสแกน

์ ขั้นตอนที่ 3 เลือกลักษณะการสแกนเอกสาร ควรเลือกให้ตรงกับต้นฉบับที่จะสแกนเพื่อคุณภาพในการสแกน

- สี (ผ) : เลือกสแกนเอกสารสี
- ระดับสีเทา : เลือกสแกนเอกสารแบบเฉดสีดำ-เทา
- ขาวคำ(<sup>ๆ</sup>) : เลือกสแกนเอกสารแบบขาว-คำ

้ขั้นตอนที่ 4 กำหนดผลงานที่ต้องการแสดงผล (ปลายทาง)

- กำหนดลักษณะประเภทของงานที่จะนำไปใช้ คือ
	- o หน้าจอ/เว็บ(ม) : แสดงผลบนหน้าจอคอมพิวเตอร์ หรือเว็บไซต์
	- o เครื่องพิมพ์(ฃ) : แสดงออกทางเครื่องพิมพ์
	- o อื่นๆ : กา หนดค่าความละเอียดและขนาดภาพดว้ยตนเอง
- กำหนดความละเอียดในการสแกน ควรคำนึงถึงจุดประสงค์ของการ นำไปใช้งานเป็นหลัก เนื่องจากการกำหนดค่า ้ ความละเอียดสูง จะให้ไฟล์ภาพมีขนาดใหญ่และสแกนช้า ดังนั้นมีข้อแนะนำดังนี้

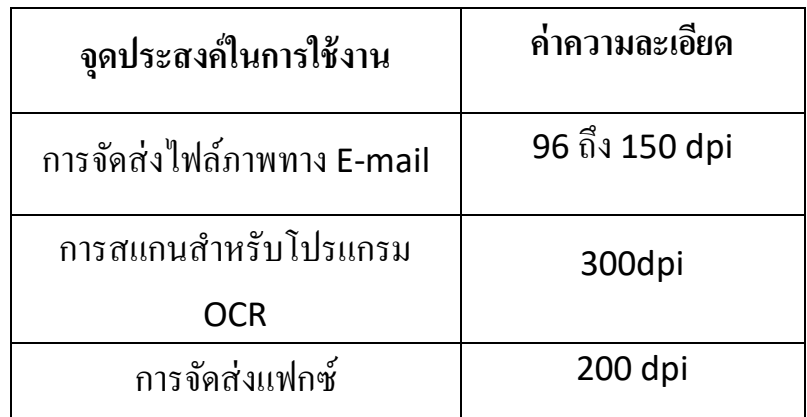

 กา หนดขนาดภาพ ที่ตอ้งการสแกนแลว้นา ไปใชง้าน เช่น ขนาดภาพจริง 4x6 นิ้ว ตอ้งการใหส้แกนออกไปเป็น ขนาด A4 ควรกา หนดใน ขนาดเป้าหมาย(ภ) เป็น A4 (210X297 mm.)

### ความละเอียดในการสแกน **โหมดบ้าน**

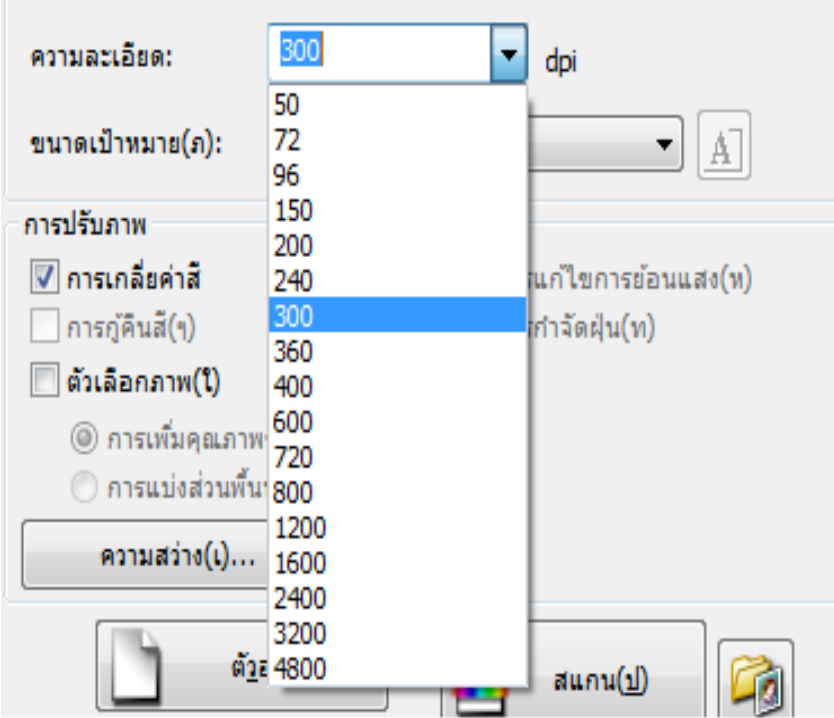

์ขั้นตอนที่ 5 ในการตกแต่งภาพเลือกหัวข้อ การปรับภาพ

- การเกลี่ยค่าสี
- การกูค้ืนสี(ๆ)
- ตัวเลือกภาพ (ใ)
	- o การเพมิ่ คุณภาพขอ้ความ
	- o การแบ่งส่วนพ้นื ที่อตัโนมตัิ
- การแกไ้ขการยอ้นแสง (ห)
- การกา จดัฝ่นุ (ท)

ขั้นตอนที่ 6 คลิกปุ่ม $\boxed{\begin{smallmatrix}\boxed{10}\end{smallmatrix}}$ เพื่อกำหนดการตั้งค่าการบันทึกไฟล์

ี ขั้นตอนที่ 7 คลิกปุ่ม **สแกน(ป)** เพื่อเริ่มต้นการสแกน กรณีที่สแกนเสร็จสามารถใส่ต้นฉบับใหม่แล้ว ทำการกดปุ่ม <mark>ตัวอย่าง</mark> และสแกนใหม่อีกคร้ัง (ทา ข้นั ตอนที่1-6 )

ี ขั้นตอนที่ 8 คลิกปุ่ม <mark>ปิด(พ)</mark> ภาพที่สแกนได้จะถูกนำเข้าไปยังโปรแกรมที่เลือกไว้กอนหน้านี้

### <u>2.4 การสแกนภาพโหมดสำนักงาน</u>

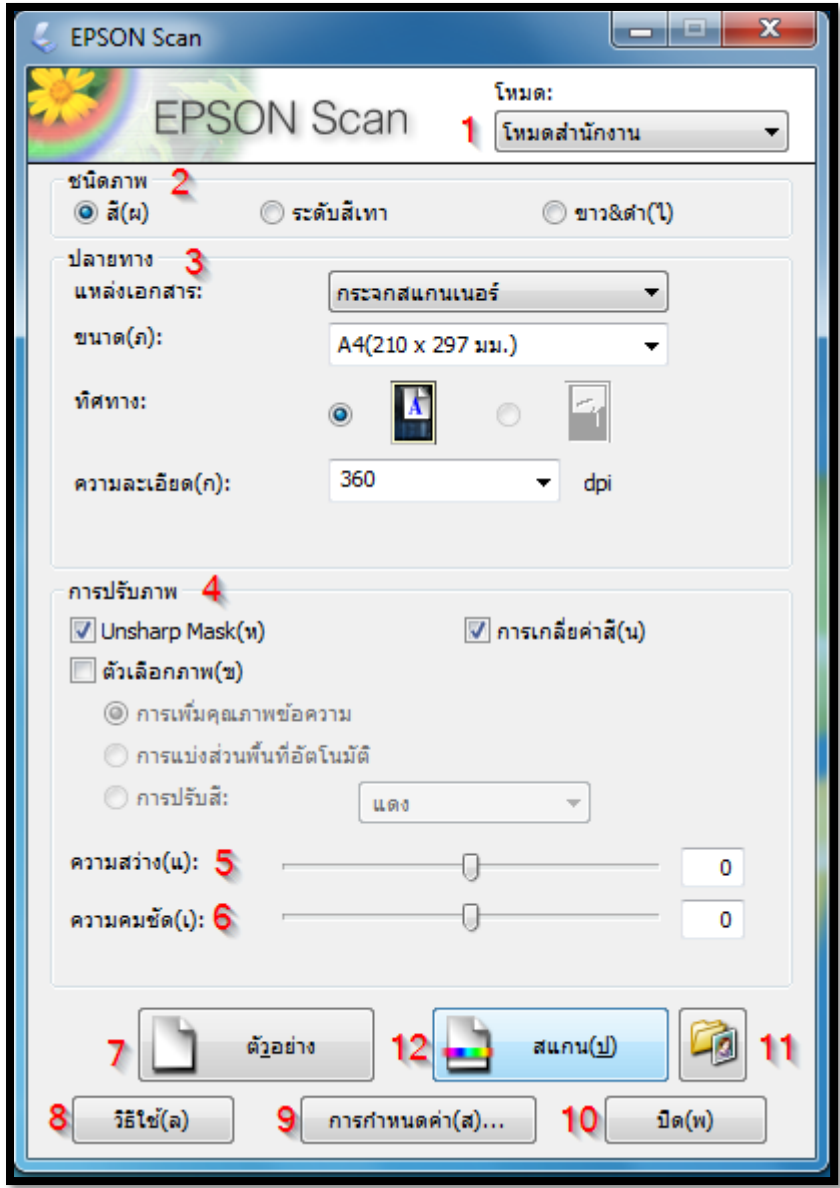

- 1.โหมด : การเปลี่ยนโหมดในการสแกน
- 2.ชนิดภาพ : เลือกลกัษณะการสแกนเอกสารเช่น ภาพขาวดา
- 3.ปลายทาง : กา หนดผลงานที่ตอ้งการแสดงผล
- 4.การปรับภาพ : ตกแต่งรูปภาพ
- 5.ความสว่าง (แ) : ปรับค่าความสว่าง
- 6.ความคมชัด (เ) : ปรับต้งัค่าความคมชดั
- 7.ตัวอย่าง : แสดงตัวอย่างก่อนสแกน
- 8.วิธีใช้ (ล) :แสดงวิธีการใช้งาน

9.การตั้งกำหนดค่า (ส) : การปรับค่าเพิ่มเติมในการสแกน เช่น การดูตัวอย่างก่อนพิมพ์ , หน่วยในการสแกน ฯลฯ

10.ปิ๊ด (พ) : ปิ๊ดโปรแกรม EPSON Scan

11.การตั้งค่าการบันทึกไฟล์ : กำหนดโฟลเดอร์ที่จะบันทึกไฟล์ภาพหลังจากสแกนเสร็จ

12.สแกน (ป) : สแกนเอกสารหรือรูปภาพตามค่าที่กำหนดไว้

**ขั้นตอนในการสแกนในโหมดส านักงาน**

ข้นั ตอนที่1เลือกลักษณะชนิดภาพการสแกน

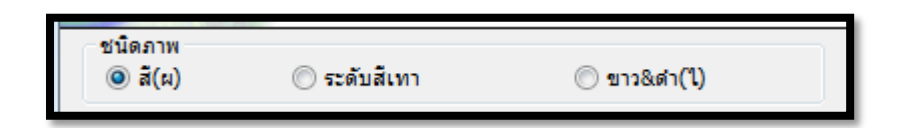

## ขั้นตอนที่ 2 เลือกแหล่งเอกสาร

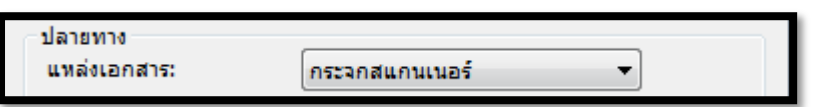

# ขั้นตอนที่ 3 กำหนดขนาดเอกสาร

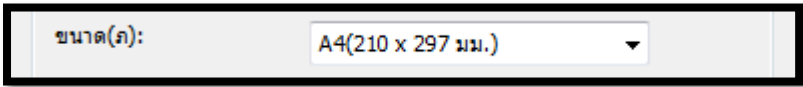

## ข้นั ตอนที่4เลือกทิศทางของเอกสาร

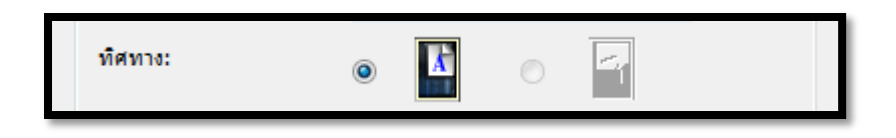

## ์ขั้นตอนที่ 5 กำหนดความละเอียดของเอกสาร

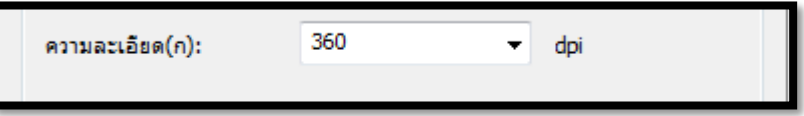

### ความละเอียดในการสแกน **โหมดส านักงาน**

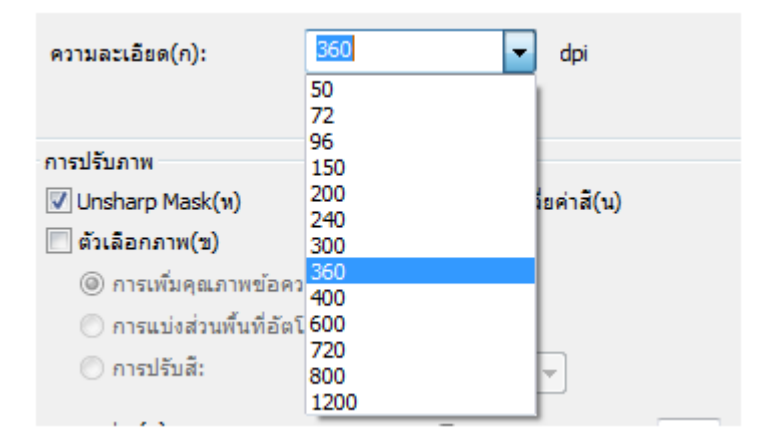

ี ขั้นตอนที่ 6 คลิกปุ่ม <mark>ตัวอย่าง</mark> เพื่อดูตัวอย่างภาพก่อนการสแกนจริง อาจจะเลือกลักษณะการดูตัวอย่างภาพว่าจะให้แสดง รูปภาพขนาดย่อ หรือภาพปกติ

์ ขั้นตอนที่ 7 **คลิกปุ่ม <mark>สแกน (ป</mark>) เพื่อเริ่มต้นการสแกน** 

### 2.5 การสแกนภาพโหมดมืออาชีพ

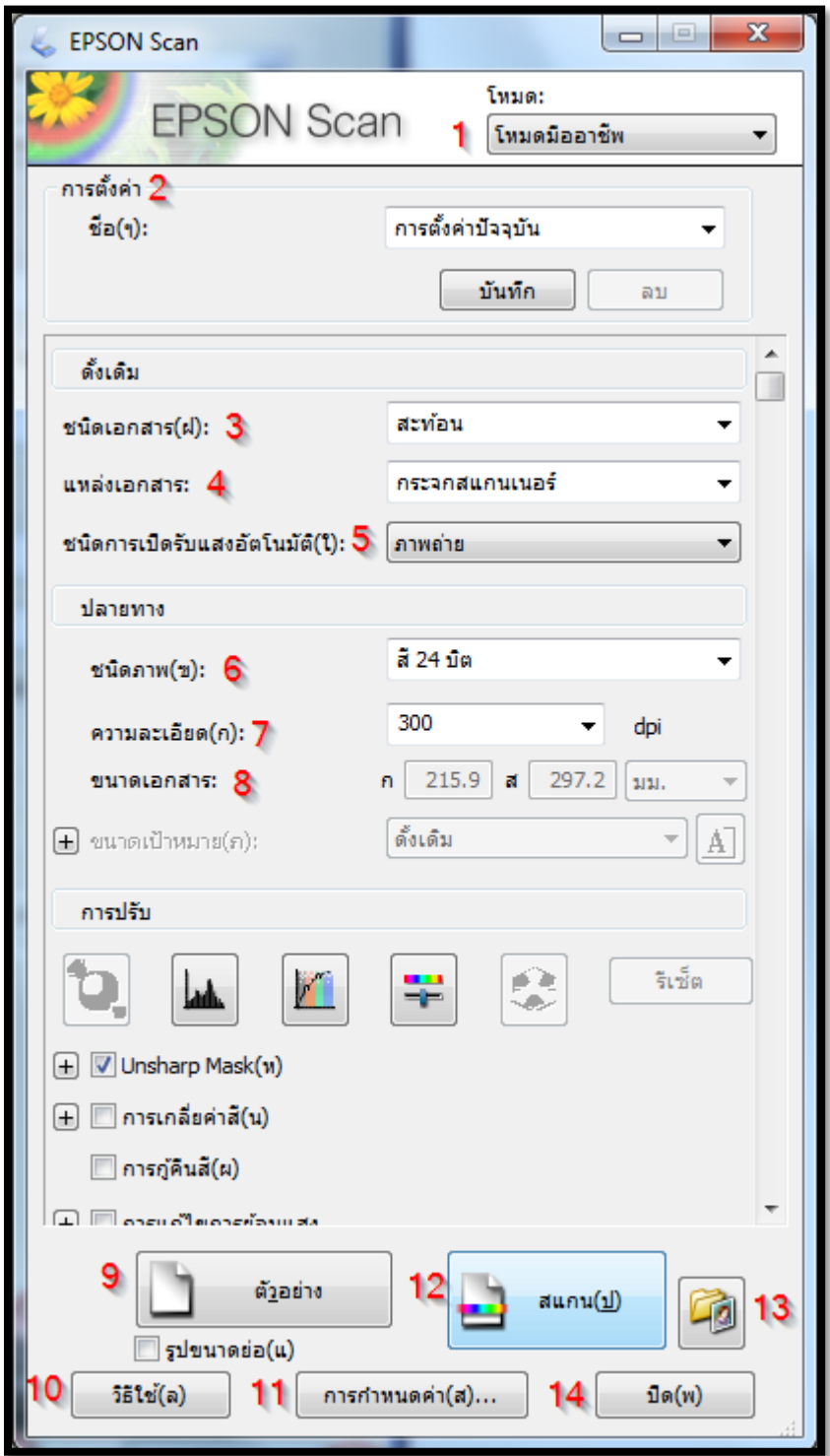

1.โหมด : การเปลี่ยนโหมดในการสแกน

2.การตั้งก่า : การบันทึกค่าในการสแกนแต่ละครั้ง สามารถตั้งชื่อและเรียกค่าที่บันทึกไว้ขึ้นมาใช้งานได้

- 3.ชนิดเอกสาร (ฝ) : กำหนดเลือกชนิดเอกสาร
- 4.แหล่งเอกสาร : เลือกแหล่งที่วางเอกสารที่ตอ้งการสแกน
- 5.ชนิดการเปิดรับแสงอัตโนมัติ (ใ) : การปรับค่าสีของภาพให้อัตโนมัติ

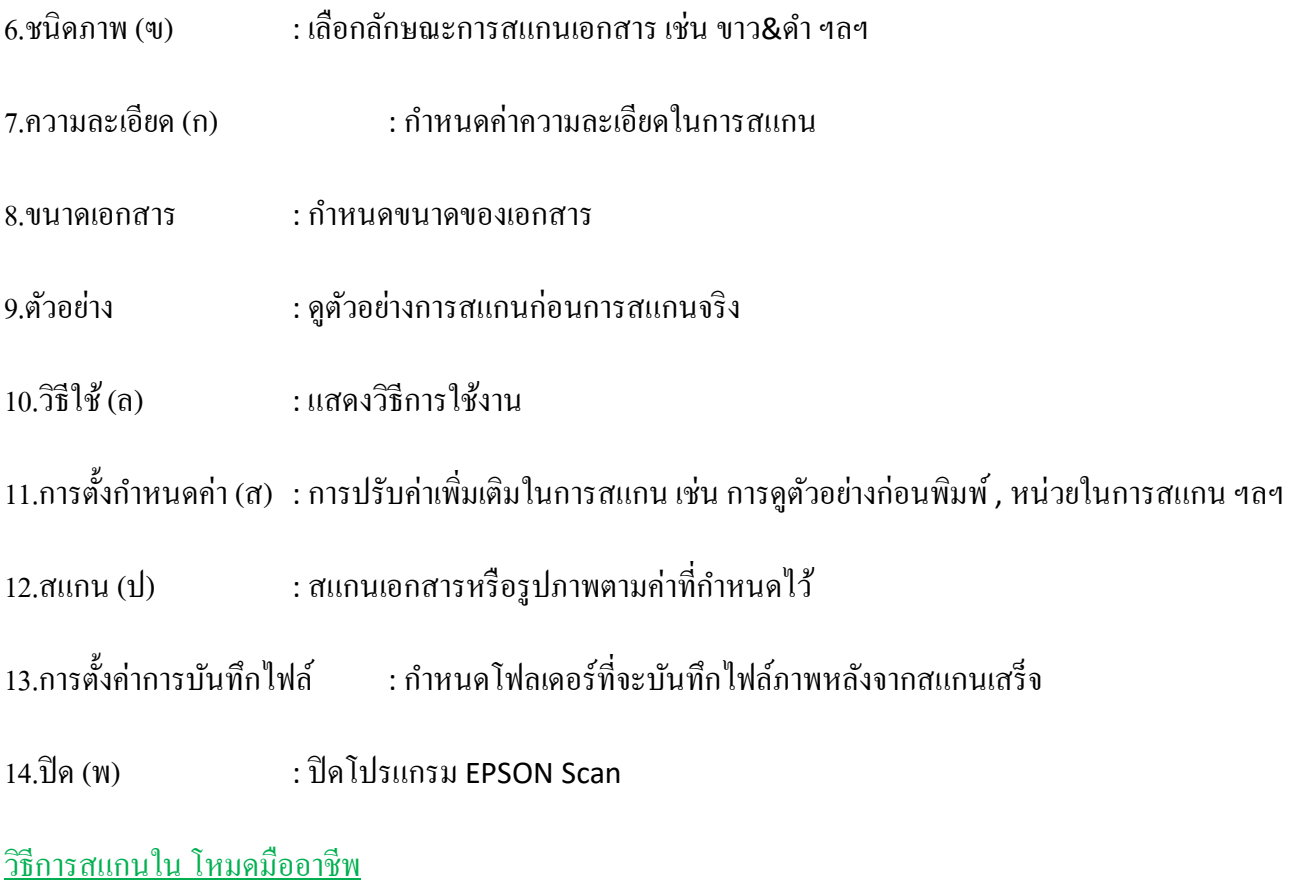

1.เปิ ดเครื่องพิมพ์และเชื่อมต่อสาย USB กบั เครื่องคอมพวิเตอร์ให้เรียบร้อย

2.วางภาพที่ต้องการสแกนบนเครื่องพิมพ์ แล้วเรียกโปรแกรม EPSON Scan

3.กำหนดประเภทของภาพหรือเอกสาร ให้ตรงกับภาพหรือเอกสารที่จะสแกน

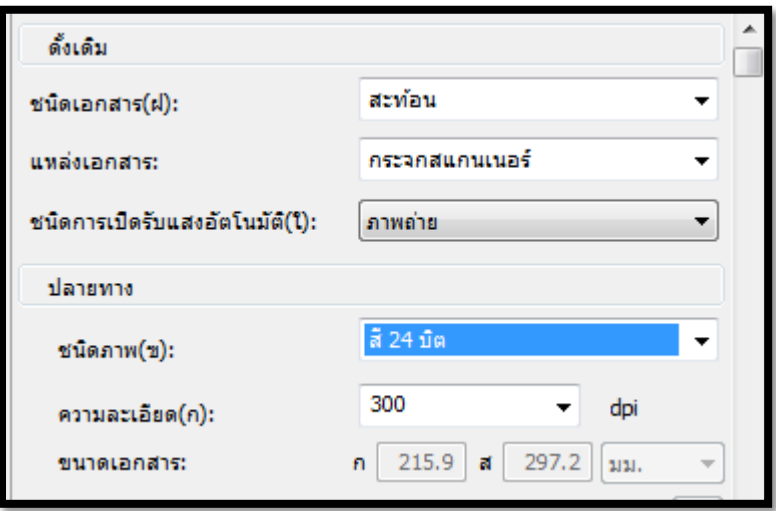

4.กำหนดชนิดภาพ(ฃ) และความละเอียด(ก) ให้เหมาะสมกับภาพหรือเอกสารที่ต้องการสแกน

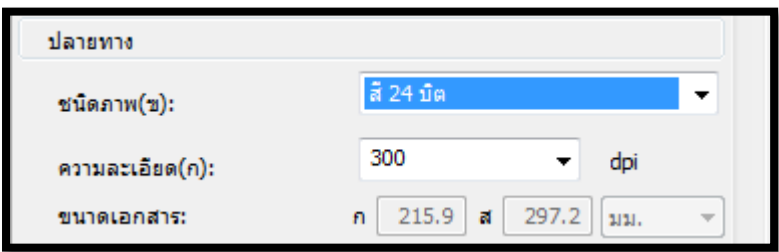

### ความละเอียดในการสแกน **โหมดมืออาชีพ**

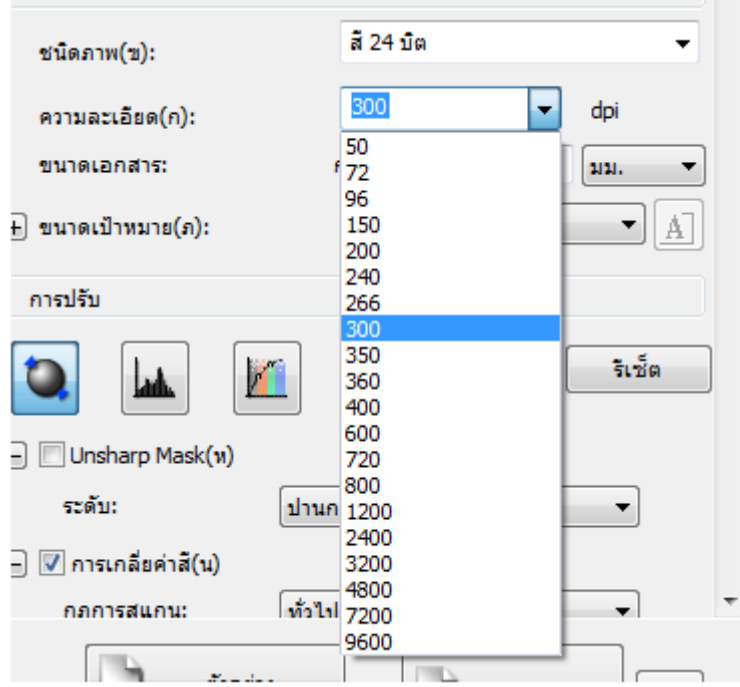

5.คลิกปุ่ม **ตัวอย่าง** เพื่อดูตัวอย่างภาพก่อนการสแกนจริง อาจจะเลือกลักษณะการดูตัวอย่างภาพว่าเป็นรูปภาพขนาดย่อ หรือ ภาพปกติ

6.กา หนดขนาดของขนาดเป้าหมายและปรับต่างภาพโดยใชเ้ครื่องมือในเมนู**การปรับ**

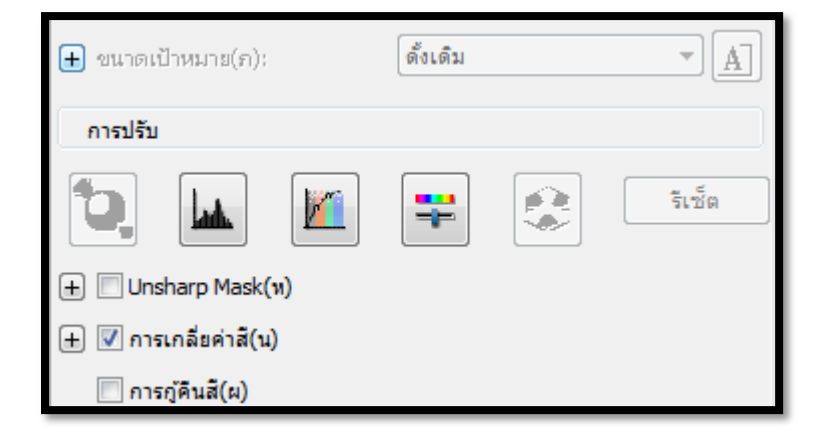

ี ข้อสังเกต : สำหรับการปรับความคมชัดของภาพ (Unsharp Mask Filter(ห)) สามารถปรับค่าได้ถึง 3 ระดับคือ ต่ำ, ปานกลาง และสูง ส่วนการเกลี่ยค่าสี(น) สามารถปรับค่าได้ 4 ระดับคือ ทั่วไป,หนังสือพิมพ์ (85lpi), นิตยสาร (133lpi) และงานพิมพ์ที่ดี (175lpi)

ี 7.คลิกปุ่ม <mark>สแกน(ป</mark>) เพื่อเริ่มต้นการสแกน เมื่อสแกนเสร็จภาพที่ได้จะถูกนำเข้าไปยังโปรแกรมที่เลือกไว้ก่อนหน้านี้

### **3.การบันทึกไฟล์ภาพจากโปรแกรม EPSON Scan**

หลังจากเปิดโปรแกรม EPSON Scan เรียบร้อยแล้ว จะปรากฏหน้าต่างเพื่อให้สามารถกำหนดค่าการบันทึกไฟล์ ภาพ โดยมีขั้นตอนดังนี้

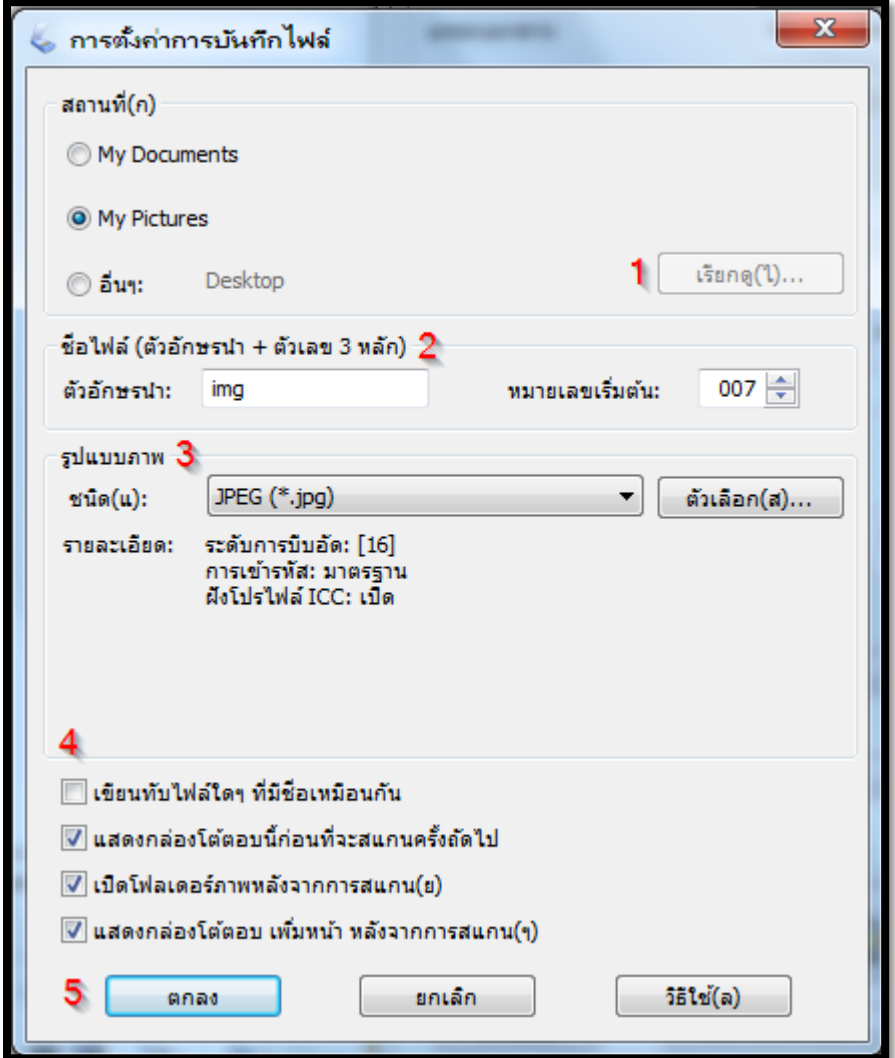

# ขั้นตอนที่ 1 กำหนดโฟลเดอร์ที่จะบันทึกไฟล์ภาพ

หากต้องการเปลี่ยนโฟลเดอร์ให้เลือกที่อื่นๆ จากน้นัคลิกปุ่ม เรียกดู(ไ)... หรือเลือกโฟลเดอร์ที่ตอ้งการแลว้คลิก ้<mark>ตกลง</mark> เมื่อสแกนภาพเสร็จแล้ว เอกสารจะถูกส่งไปเก็บยังโฟลเดอร์ที่กำหนดไว้

# ขั้นตอนที่ 2 กำหนดชื่อไฟล์

้ ต้องกำหนดเป็นตัวหนังสืออักษรเท่านั้น และลำดับเริ่มต้นของภาพ สามารถกำหนดตัวเลขได้ 3 หลัก ข้อสังเกต : การกำหนดกำนำหน้าชื่อไฟล์ สำหรับระบบวินโดวส์ไม่สามารถใช้เครื่องหมายดังต่อไปนี้ได้คือ \ , / , : , . , \* , ? , " , < , > และสำหรับระบบแม็ค จะไม่สามารถใช้เครื่องหมายจุดคู่ (:) ได้

ซึ่งสามารถกำหนดประเภทไฟล์ (ชนิด(แ)) โดยจะมีนามสกุลไฟล์ให้เลือกเช่น JPEG(\*jpg) , TIFF(\*.tif) , PDF(\*.pdf) ฯลฯ

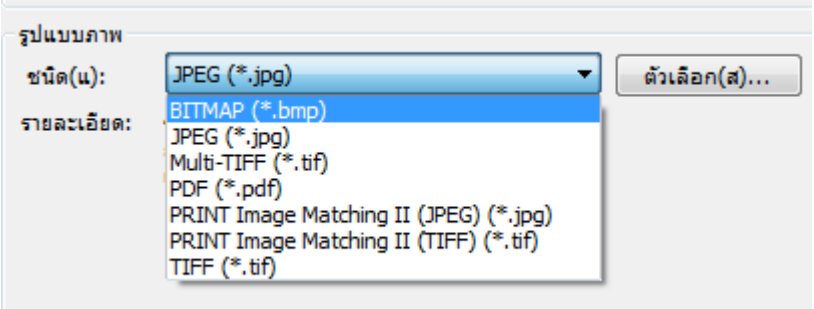

ขั้นตอนที่ 4 กำหนดคุณสมบัติของการบันทึกไฟล์

- เขียนทบัไฟลใ์ดๆ ที่มีชื่อเหมือนกนั
- แสดงกล่องโตต้อบน้ีก่อนที่จะสแกนคร้ังถดัไป
- เปิ ดโฟลเดอร์ภาพหลังจากการสแกน(ย)
- แสดงกล่องโต้ตอบ เพิ่มหน้า หลังจากการสแกน(ๆ)

ี ขั้นตอนที่ 5 คลิกปุ่ม <mark>ตกลง</mark> แล้วโปรแกรม EPSON Scan จะเปิดขึ้น หลังจากนั้นทำการสแกนตามปกติ และไฟล์ภาพจะถูก บันทึกไปยังโฟลเดอร์ที่กำหนดไว้